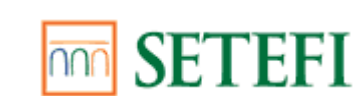

# **Portale di Back Office Commercio Elettronico**

## $\overline{\overline{\mathsf{Indice}}}$

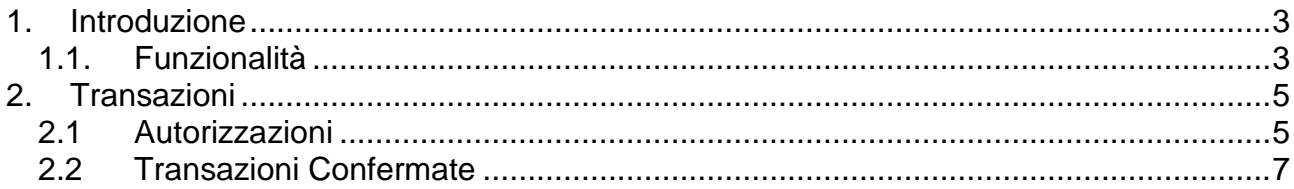

## <span id="page-2-0"></span>**1. Introduzione**

Il Portale Merchant è stato creato da Setefi per offrire ai commercianti una serie di funzionalità per la gestione delle transazioni.

Nella home page del Portale è presente un'icona a forma di chiave

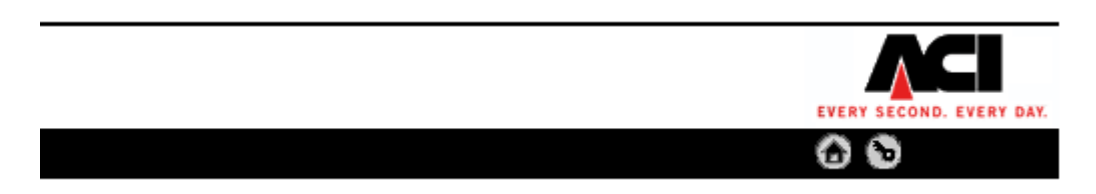

che permette di accedere alla pagina in cui effettuare la login.

Per effettuare il login al Portale, inserire i seguenti dati:

- identificativo dell'acquiring (Setefi)
- identificativo del commerciante
- username
- password (fornita da Setefi al momento dell'attivazione di un pos virtuale)

e quindi confermare la richiesta.

#### <span id="page-2-1"></span>1.1 Funzionalità

Nel momento in cui il commerciante effettua l'accesso, viene visualizzato lo storico (data e ora) degli ultimi accessi effettuati.

Attraverso la barra di menu

| Account | Info Sistema | Transazioni | Ordini | Sviluppatori | Contatti | Utente |

è possibile accedere alle seguenti funzionalità:

- *Account:* raccoglie le informazioni del proprio account, degli account subordinati (se si accede come super merchant) e dei terminali a cui si è associati.
- *Info Sistema:* è possibile visualizzare le news sul sistema (es. manutenzioni programmate, rilasci in produzione), le FAQ, etc.
- *Transazioni:* il commerciante può visualizzare in tempo reale le transazioni processate, confermarle, stornarle e generare reports.
- *Ordini:* il commerciante può visualizzare in tempo reale lo stato degli ordini processati e generare reports.
- *Sviluppatori:* gli sviluppatori responsabili dell'interfacciamento del pos virtuale possono scaricare documentazione, plugins e tutto il necessario al corretto funzionamento del pos virtuale.
- *Contatti:* recapiti del servizio di supporto di Setefi.

 *Utente:* l'utente può cambiare la propria password e le proprie preferenze e ha inoltre la possibilità di visualizzare, modificare, aggiungere o eliminare le utenze aggiuntive collegate al pos virtuale.

Nel capitolo seguente vengono analizzate le principali funzionalità del menu Transazioni, ossia la conferma e lo storno di una transazione.

## <span id="page-4-0"></span>**2. Transazioni**

Le principali funzionalità del menu Transazioni sono le seguenti:

- Autorizzazioni
- Transazioni Confermate

#### <span id="page-4-1"></span>2.1 Autorizzazioni

Permette al commerciante di impostare svariate opzioni di ricerca per visualizzare le transazioni autorizzate.

La schermata che viene mostrata all'utente è riportata in figura 2.

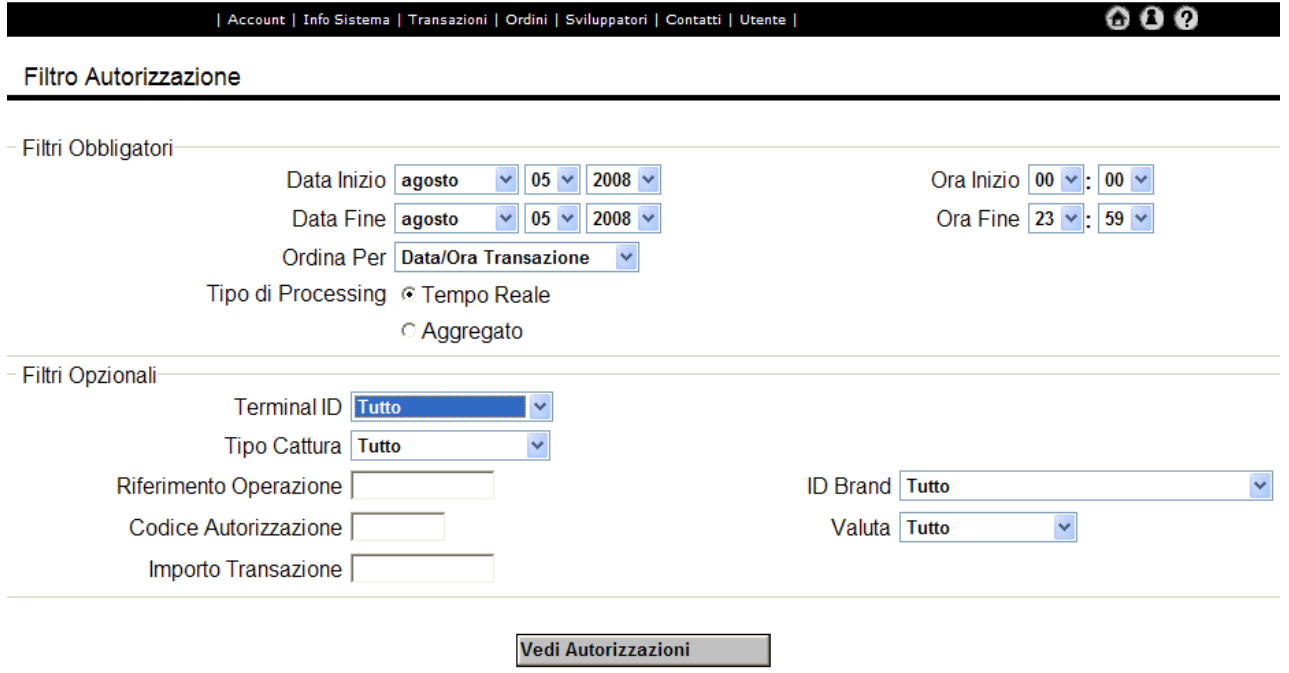

Fig. 2: maschera per la selezione delle opzioni di ricerca

#### *Opzioni di ricerca:*

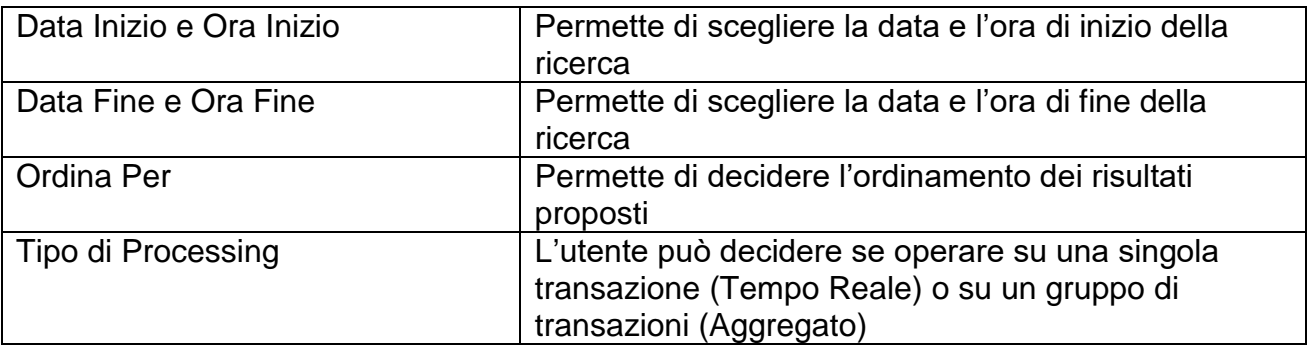

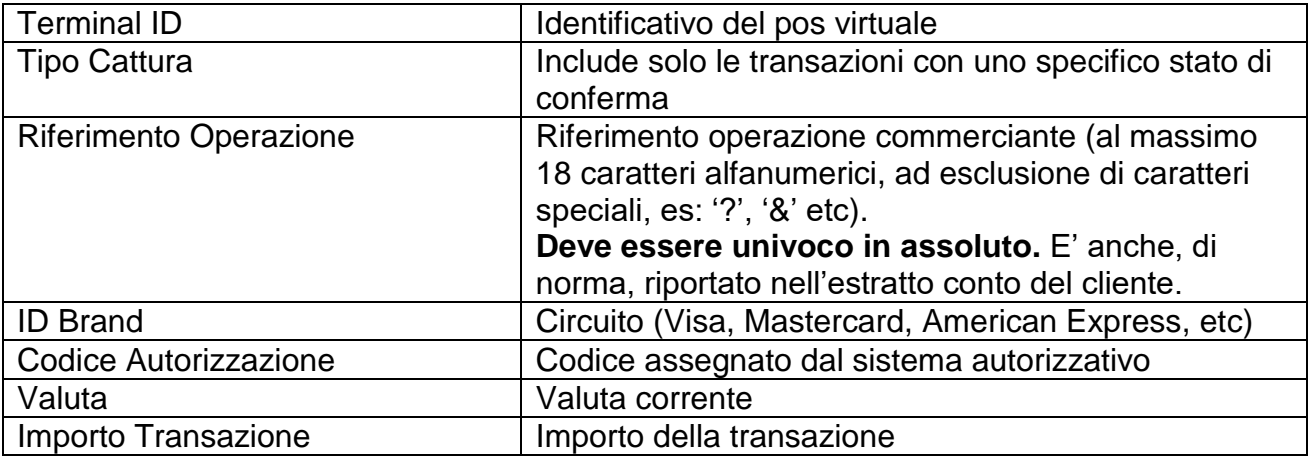

Dopo aver inserito i parametri necessari, è possibile visualizzare l'elenco delle transazioni autorizzate.

In questa sezione è possibile generare un report delle transazioni autorizzate ed esportarle in un foglio Excel, mediante l'apposito pulsante posizionato in alto a destra della schermata.**1** 

Se l'utente decide di operare su una singola transazione (modalità "Tempo Reale"), si attivano i pulsanti "Dettaglio" (per visualizzare ulteriori dettagli) e "Conferma" (per confermare la richiesta di contabilizzazione).

Se l'utente decide di operare su un gruppo di transazioni (modalità "Aggregato") si attivano i pulsanti "Seleziona Tutto" (per selezionare tutte le voci dell'elenco), "Deseleziona Tutto" (per deselezionare le voci dell'elenco selezionate) e "Conferma Selezionate" (per confermare le richieste di contabilizzazione).

<span id="page-5-0"></span>Premendo sul pulsante "Conferma" l'autorizzazione viene confermata e la transazione risulterà contabilizzata il giorno lavorativo successivo.

### 2.2 Transazioni Confermate

Permette al commerciante di definire opzioni di ricerca per visualizzare le transazioni confermate ed eventualmente annullare la richiesta di contabilizzazione.

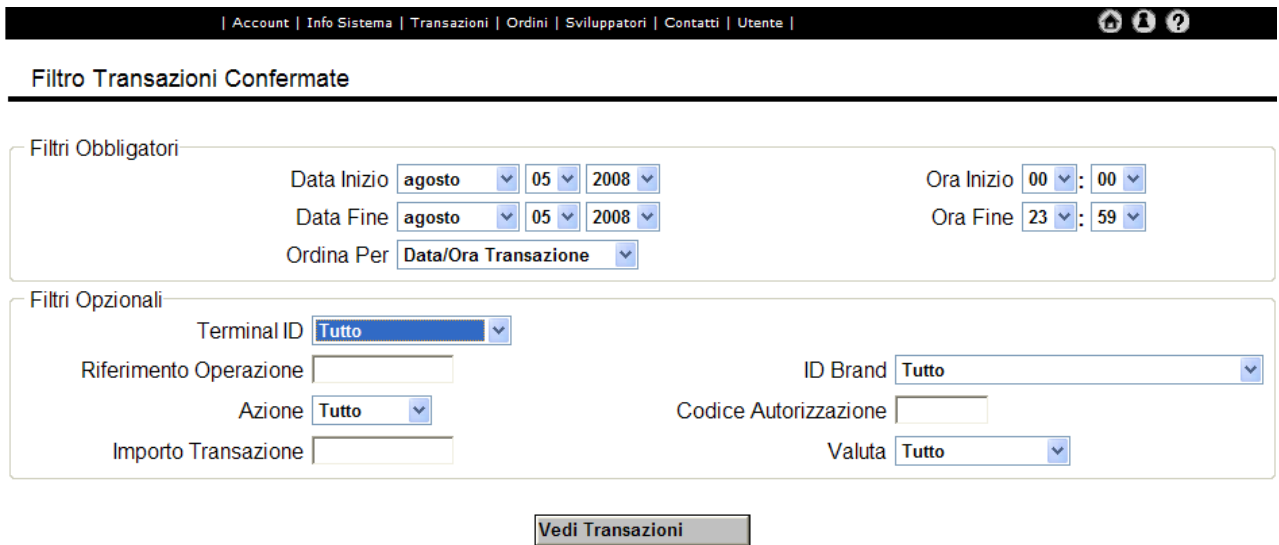

La schermata che viene mostrata all'utente è riportata in figura 3.

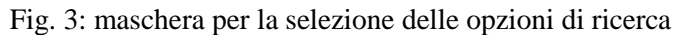

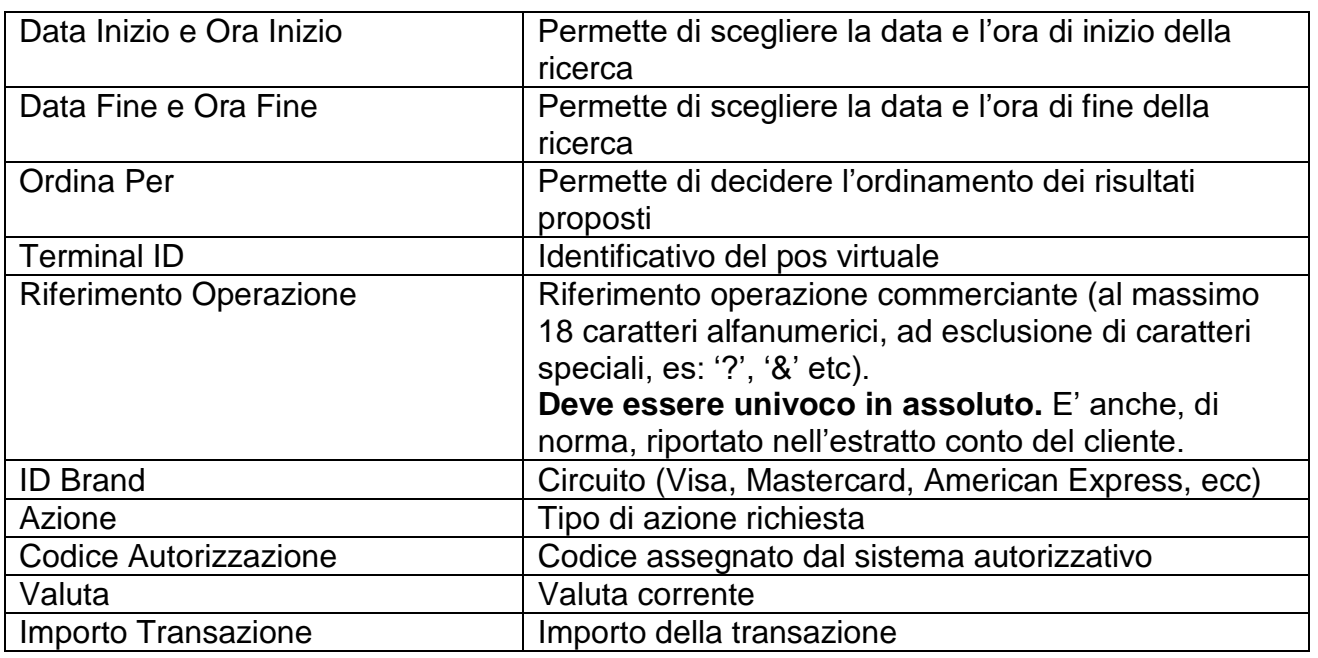

*Opzioni di ricerca:*

Dopo aver inserito i parametri necessari, è possibile visualizzare l'elenco delle transazioni confermate.

Anche in questa sezione è possibile generare un report delle transazioni confermate ed esportarle in un foglio Excel, mediante l'apposito pulsante posizionato in alto a destra della schermata.**圖** 

Selezionando una transazione, si attivano i pulsanti "Dettaglio" (per visualizzare ulteriori dettagli) e "Annulla" (per annullare la richiesta di contabilizzazione e stornare la transazione). Le operazioni di conferma e annullamento effettuate nella medesima giornata vanno in compensazione. L'operazione di storno effettuata nel corso della giornata in cui è stata concessa l'autorizzazione inibisce l'accredito al commerciante e l'addebito al titolare.